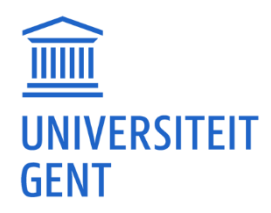

## Startinfo voor nieuwe studenten

Ben je een nieuwe student aan de UGent? Dan geven we je graag wat 'technische' startinformatie. Tijdens het jaar zal je regelmatig gebruik maken van toepassingen en software. Daarvoor krijg je vaak informatie van lesgevers of administratieve diensten. Lees deze informatie aandachtig. Ervaar je problemen bij het gebruik of installeren van de toepassingen en software, vraag het dan aan een medestudent of zoek naar de contactgegevens die in de informatie staan.

### **Overzicht**

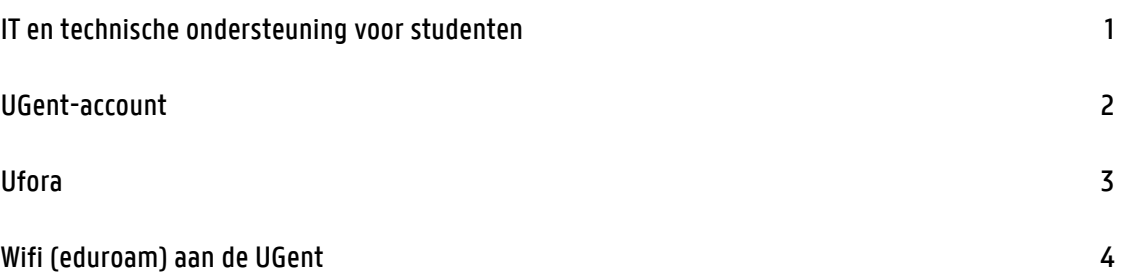

# <span id="page-0-0"></span>IT en technische ondersteuning voor studenten

Ben je student? Heb je ICT- of computerproblemen? 'Athena'? MS Office? R/RStudio? Andere problemen? Franky is er om je technische ondersteuning te geven.

Contact: [Franky.Maes@UGent.be](mailto:Franky.Maes@UGent.be)

<https://www.ugent.be/pp/nl/diensten/faculteitsbibliotheek/itenictondersteuning.htm> [https://helpdesk.ugent.be](https://helpdesk.ugent.be/)

Tip: Voeg in je mail een screenshot van het probleem toe. Gaat het specifiek over een cursus? Vermeld dan de Ufora-cursuscode (bijv. H001831A - Onderzoeksmethoden) en waar het probleem zich voordoet (bijv. Inhoud - H1. Inleiding).

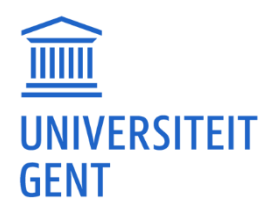

### <span id="page-1-0"></span>UGent-account

Meer info over je account kan je vinden via: [https://helpdesk.ugent.be/account/.](https://helpdesk.ugent.be/account/)

Je account bestaat uit een mailadres, loginnaam en wachtwoord. Bij inschrijving krijg je die accountgegevens via een welkomstmail. Bewaar deze mail goed en lees hem aandachtig.

Zodra je account actief is, kun je je UGent-mail openen via [https://outlook.office.com/mail/.](https://outlook.office.com/mail/)

Nog geen accountgegevens ontvangen? Check dan of je (inschrijving)gegevens i[n https://oasis.ugent.be/](https://oasis.ugent.be/) al volledig zijn. Opm. wanneer je accountgegevens in orde zijn, moet je in Oasis inloggen met je UGent-account.

Je moet ook een Multi-factor authenticatie (MFA) instellen voor je account. Dit is noodzakelijk als extra beveiliging. Maak zoveel mogelijk 'methodes' aan zoals SMS, Telefoon, een Authenticator app en een alternatief (niet UGent) e-mailadres.

Uitleg over het instellen van Multi-factor authenticatie: [https://helpdesk.ugent.be/account/mfa.php.](https://helpdesk.ugent.be/account/mfa.php) Veel gestelde vragen over MFA: [https://helpdesk.ugent.be/account/mfafaq.php.](https://helpdesk.ugent.be/account/mfafaq.php)

Wil je je wachtwoord wijzigen of meer MFA 'methodes' instellen? Wachtwoord wijzigen[: https://helpdesk.ugent.be/account/wachtwoord.php#change](https://helpdesk.ugent.be/account/wachtwoord.php#change) Extra MFA-methodes instellen:<https://mysignins.microsoft.com/security-info>

Wachtwoord vergeten of geen toegang meer tot je Multi-factor authenticatie? Je kan je UGent wachtwoord resetten:<https://wachtwoord.ugent.be/reset> Je kan je MFA-methodes opnieuw instellen:<https://mfareset.ugent.be/>

Lukt resetten niet contacteer de helpdesk via [https://helpdesk.ugent.be/helpme/.](https://helpdesk.ugent.be/helpme/) Of bel de helpdesk: 09 264 47 47. De helpdesk kan je account resetten. Daarvoor zullen ze eventueel wel bijkomende ID-gegevens vragen vb. scan ID kaart.

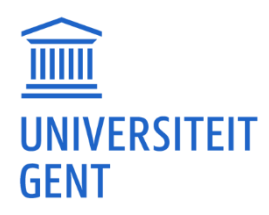

## <span id="page-2-0"></span>Ufora

Zodra je een UGent-account hebt, kun je ook Ufora gebruiken: [https://ufora.ugent.be.](https://ufora.ugent.be/)

In Ufora zal je al je vakken zien staan. Zie je die niet staan, dan is er mogelijks een probleem met je curriculum en zal je dit moeten aanpassen in Oasis: [https://oasis.ugent.be/.](https://oasis.ugent.be/)

Als je problemen ervaart met het openen van zelftests, lesopnames, oefeningen, probeer dan eerst eens met een andere browser (Edge, Firefox, Chrome, Safari). Lukt het daar wel, dan zal er waarschijnlijk een probleem zijn met de instellingen van je huidige browser.

Lesopnames kan je bekijken via Ufora. Binnen een cursus ga je naar 'overige tools' en dan 'panopto'. Als een lesopname niet wil openen kan je proberen vi[a https://ugent.cloud.panopto.eu.](https://ugent.cloud.panopto.eu/) De lesopnames staan ook daar. Je kan lesopnames normaal gezien niet downloaden.

Wil je een lesopname bekijken maar er staat 'Nu bezig met opnemen' dan moet je wachten totdat de les afgelopen is. De opname moet ook nog verwerkt worden en op de Panopto servers komen. Naargelang het aantal opnames dat bezig is kan dit tot enkele uren duren.

In Ufora krijg je ook meldingen die ook in je mail terechtkomen. Je kan zelf de instellingen veranderen maar dit is dan wel voor al je vakken. In<https://ufora.ugent.be/> klik je op je naam en dan 'Meldingen' Daar kan je dan je email instellen, een overzicht instellen en verschillende types meldingen aan- of uitvinken.

Staan je meldingen aan maar krijg je ze niet te zien in je mail? Kijk eens in je 'Spam' of 'Junk' folder.

Pas wel op met het uitschakelen van meldingen want soms worden er belangrijke mededelingen in verband met testen en examens via die weg gedaan.

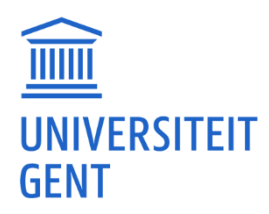

### <span id="page-3-0"></span>Wifi (eduroam) aan de UGent

Wil je op Wifi, dan moet je verbinden met het 'eduroam' netwerk. Om via 'eduroam' te verbinden, moet je ervoor zorgen dat je al je accountgegevens hebt (UGent e-mail, wachtwoord, gebruikersnaam).

Je kan alle info om te verbinden met 'eduroam' vinden vi[a https://helpdesk.ugent.be/eduroam/.](https://helpdesk.ugent.be/eduroam/)

Je moet eerst een tool downloaden via [https://cat.eduroam.org/.](https://cat.eduroam.org/) Deze bestaat voor Mac, Windows en smartphones. Na installeren moet je die tool instellen met de instructies van [https://helpdesk.ugent.be/eduroam/cat.php.](https://helpdesk.ugent.be/eduroam/cat.php) Als student moet je zeker 'UGent (students)' uit de 'user group' lijst selecteren.

Loopt er iets mis kijk dan eerst of je al een bestaand 'eduroam' profiel hebt en of je dit kan verwijderen of 'niet onthouden'.